**I106**

**SMA** Sistema de Monitoreo Avícola

# **Granja de Postura**

Ministerio de Ganadería Agricultura y Pesca República Oriental del Uruguay

> Versión I1061501 - Granja de Postura 02 de septiembre de 2021

**Instructivo I106 Granja de Postura:** a través de un ejemplo práctico se describe de manera simplificada el paso a paso que debe realizar en el SMA un propietario de aves de una Granja de Postura.

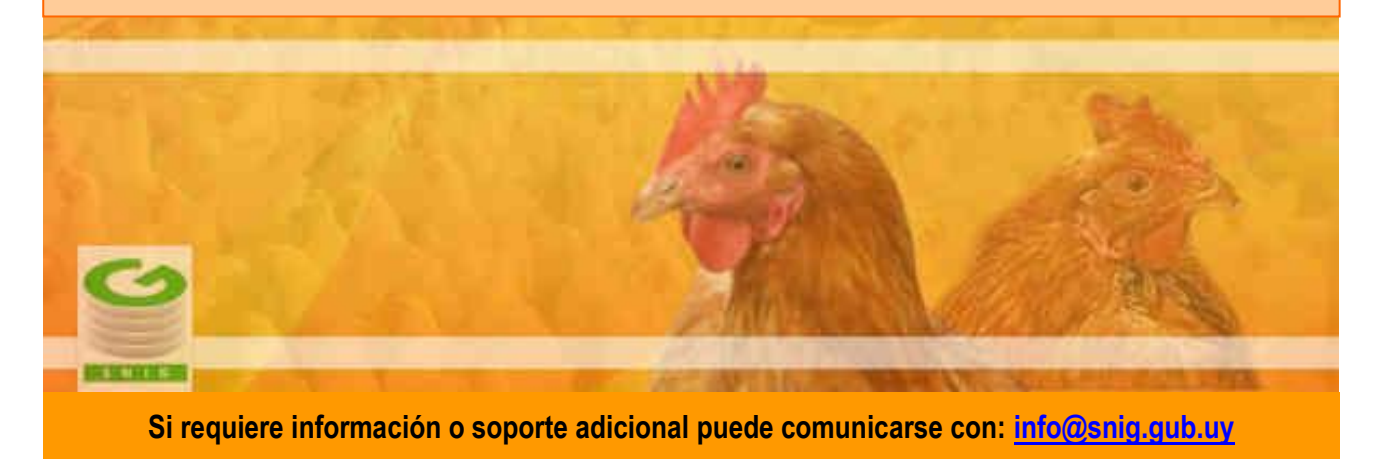

### Tabla de Contenidos

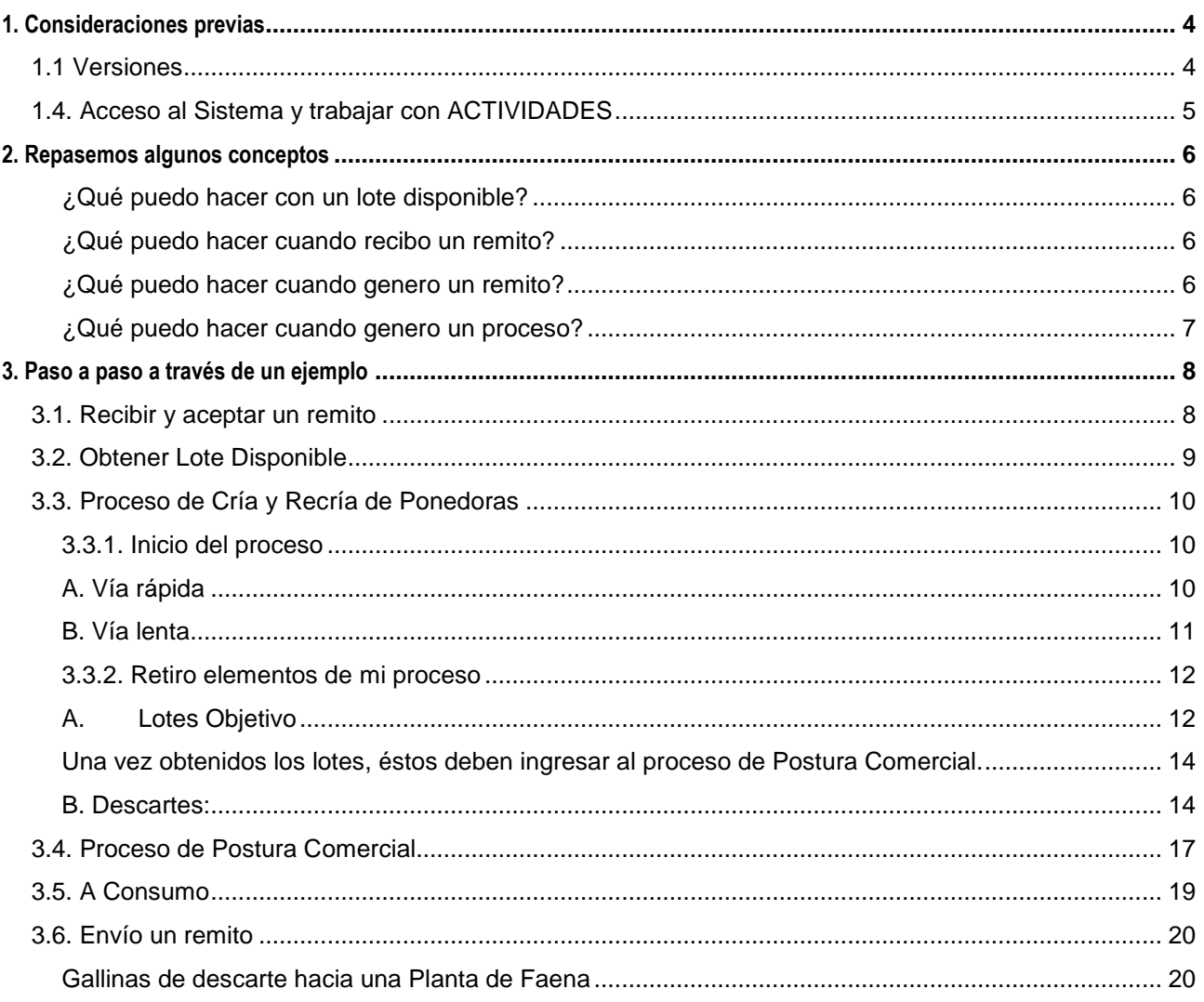

## <span id="page-3-0"></span>**1. Consideraciones previas**

#### <span id="page-3-1"></span>**1.1 Versiones**

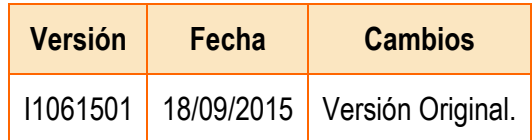

*Tabla 1.1. Detalle de las distintas versiones y modificaciones que ha sufrido este instructivo.*

#### <span id="page-4-0"></span>**1.4. Acceso al Sistema y trabajar con ACTIVIDADES**

- 1) Conéctese a Internet y, mediante el explorador (recomendado Internet Explorer), ingrese al Portal del SNIG [www.snig.gub.uy.](http://www.snig.gub.uy/)
- 2) Digite su Usuario y Contraseña e ingrese al sistema, presionando Aceptar.

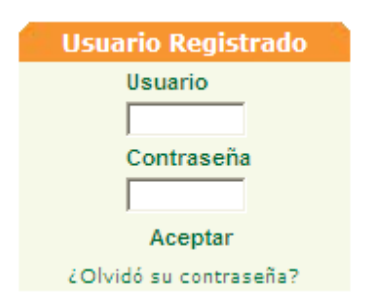

*Imagen 1.1. Login: Registro de usuarios*

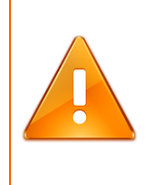

#### **Importante:**

No divulgue su usuario y su contraseña ya que los mismos serán garantía de que es usted quien opera el sistema.

- 3) Ingrese al canal Aves.
- 4) A la izquierda de la pantalla accederá al menú ACTIVIDADES.

| <b>ACTIVIDADES</b> |  |
|--------------------|--|
| Lotes              |  |
| Remitos            |  |
| Procesos           |  |

*Imagen 1.2. Menú ACTIVIDADES.*

## <span id="page-5-0"></span>**2. Repasemos algunos conceptos**

#### **¿Cuál es la unidad de trabajo en el SMA?**

Es el Lote, que debe estar en estado disponible para poder trabajar.

#### **¿Cómo obtengo un lote disponible?**

- 1. Recibí un lote a través de un remito que acepté.
- 2. A partir de un proceso productivo, extraje un lote objetivo que queda en estado disponible.

La primera vez que ingrese al sistema, solo va a poder obtener un lote disponible a partir de un remito enviado por la Incubaduría.

#### <span id="page-5-1"></span>**¿Qué puedo hacer con un lote disponible?**

- 1. Prepararlo para trabajar: Unir/Desunir, Dividir
- 2. Remitirlo
- 3. Ingresarlo en un proceso productivo
- 4. Restituirlo, en el caso de un lote obtenido de un proceso que no ha sufrido modificaciones
- 5. Enviarlo A Descarte
- 6. Enviarlo A Consumo (si se trata de un lote de huevos comerciales)

#### <span id="page-5-2"></span>**¿Qué puedo hacer cuando recibo un remito?**

- 1. Aceptarlo, en tal caso los lotes involucrados en el remito quedarán como disponibles y bajo mi propiedad
- 2. Rechazarlo, lo que implica una devolución del lote.

#### <span id="page-5-3"></span>**¿Qué puedo hacer cuando genero un remito?**

- 1. Modificarlo
- 2. Cancelarlo
- 3. Enviarlo, y si dicho remito posteriormente es aceptado por quien lo recibe, el o los lotes enviados en el mismo ya no quedarán bajo mi propiedad

#### <span id="page-6-0"></span>**¿Qué puedo hacer cuando genero un proceso?**

- 1. Iniciarlo
- 2. Cancelarlo antes de iniciado.
- 3. Una vez que se inició el proceso y mientras el mismo esté funcionando, retirar lotes objetivo y descarte.
- 4. Cuando ya retire todos los lotes posibles y el saldo sea cero, finalizar el proceso

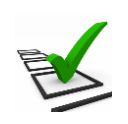

#### **Recuerde:**

- La trazabilidad de las aves es realizada de manera grupal.
- Todos los movimientos y actividades que realice deben ser registrados en el sistema.
- El registro debe ser de manera continua minimizando las demoras ya que los tiempos productivos son controlados.
- Si los tiempos de proceso se encuentran fuera de los límites esperados se notificará mediante una advertencia.
- El sistema solo lo habilitará a crear un proceso que sea compatible con la especialización productiva del establecimiento donde se encuentran las aves o huevos
- El propietario de las aves tiene la obligación de imprimir el remito papel que acompaña el camión que traslada los lotes de pollonas o gallinas que salgan de su establecimiento.

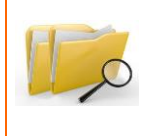

#### **Documentos relacionados:**

**Para ampliar la información ofrecida en este instructivo, consulte el instructivo: "I102 - Tenedores Avícolas".**

## <span id="page-7-0"></span>**3. Paso a paso a través de un ejemplo**

A continuación se mostrará el paso a paso de la operativa que debe realizar un propietario de aves de una Granja de Postura en el SMA a través de un ejemplo.

Básicamente la secuencia de funcionamiento es la siguiente:

- 1. Recibir y aceptar un remito proveniente del eslabón anterior
- 2. Obtener lotes disponibles a partir de lo remitido
- 3. Ingresarlos en un proceso productivo
- 4. Retirar elementos del proceso y finalizarlo
- 5. Ingresar los lotes obtenidos en el proceso productivo siguiente
- 6. Retirar elementos del proceso y remitirlos hacia el siguiente eslabón

#### <span id="page-7-1"></span>**3.1. Recibir y aceptar un remito**

El arribo de un lote de pollitos BB a una granja de postura implica el recibo de un remito enviado desde una Incubaduría.

• Ingresar a Trabajar con Remitos

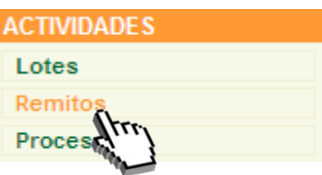

*Imagen 3.1. Acceso a Remito.*

- Identificar remito, cuyo estado debe ser pendiente de aceptación
- Aceptar remito a través del icono  $\blacksquare$

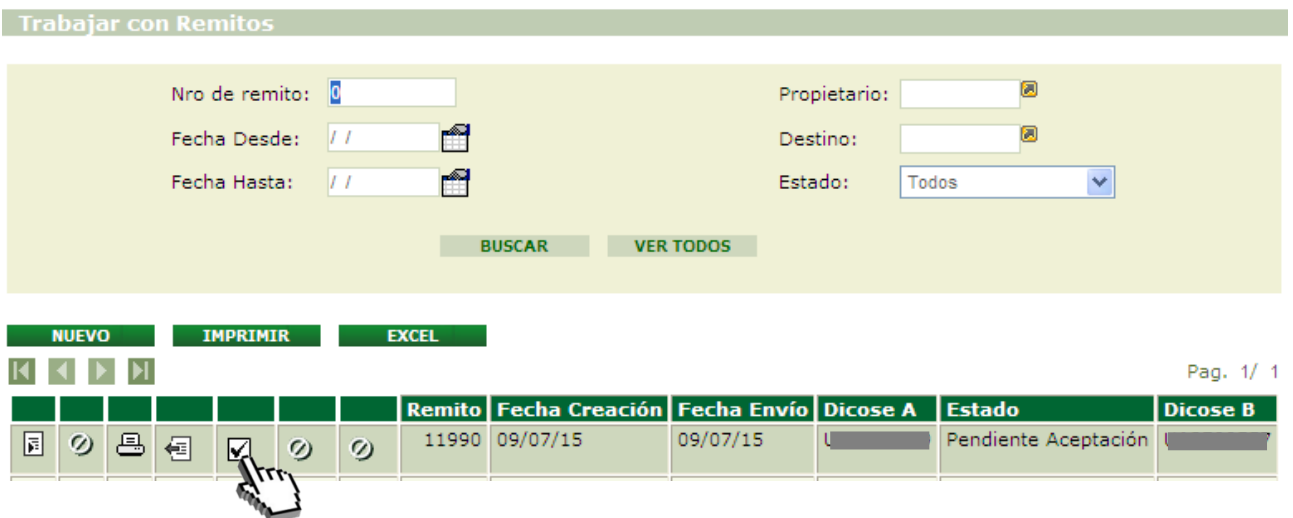

*Imagen 3.2. Pantalla Trabajar con Remitos; Remito recibido*.

• Presionar Aceptar, si corresponde, cuando se despliega la siguiente advertencia.

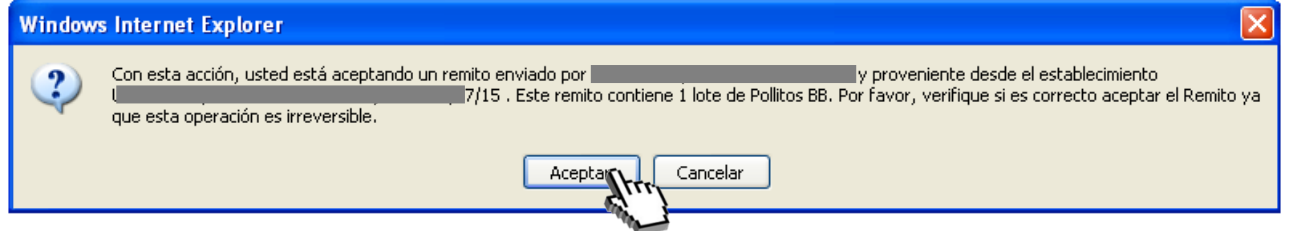

*Imagen 3.3. Advertencia: aceptar remito*.

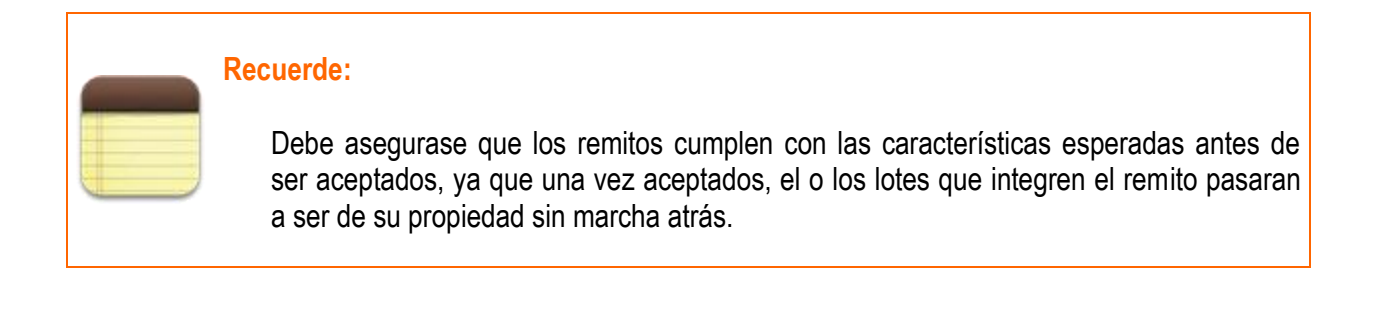

#### <span id="page-8-0"></span>**3.2. Obtener Lote Disponible**

Una vez aceptado el remito, el lote enviado en el mismo quedará con estado disponible y podrá acceder a él a través de la opción Lotes Disponibles.

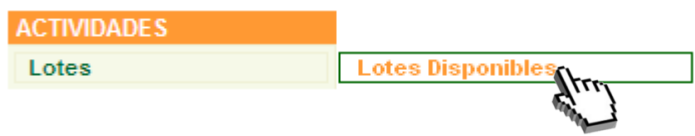

*Imagen 3.4. Acceso a Lotes disponibles*

Tal como se detalla en el instructivo I102, un lote disponible puedo prepararlo para trabajar (unir/desunir, dividir), remitirlo a otro actor así como ingresarlo en un proceso productivo, entre otros. En este ejemplo, el lote de pollito BB recibido ingresará al proceso de cría y recría de ponedoras.

#### <span id="page-9-0"></span>**3.3. Proceso de Cría y Recría de Ponedoras**

#### <span id="page-9-1"></span>**3.3.1. Inicio del proceso**

Como se menciona en el instructivo I102 existen dos formas de crear un nuevo proceso; una de ellas es partiendo desde Lotes Disponibles (vía rápida) y la otra es partiendo desde Procesos (vía lenta).

#### <span id="page-9-2"></span>**A. Vía rápida**

- Ingresar a Trabajar con Lotes (opción Lotes Disponibles)
- Localizar el lote con el que estamos trabajando
- Seleccionar la opción Iniciar Proceso que se muestra con el ícono $\equiv 1$ .

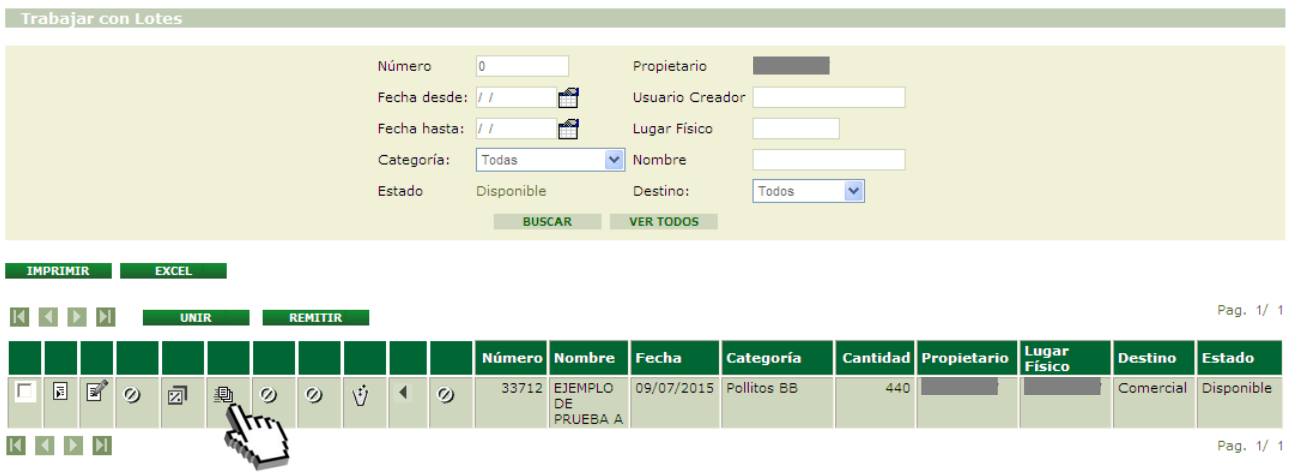

*Imagen 3.5. Pantalla Trabajar con Lotes; Iniciar Proceso desde Lotes Disponibles.*

• Ingresar los datos en la pantalla "Características del Proceso". En este caso, el nombre será EJEMPLO DE PRUEBA y el tipo de proceso seleccionado Cría y Recría de Ponedoras.

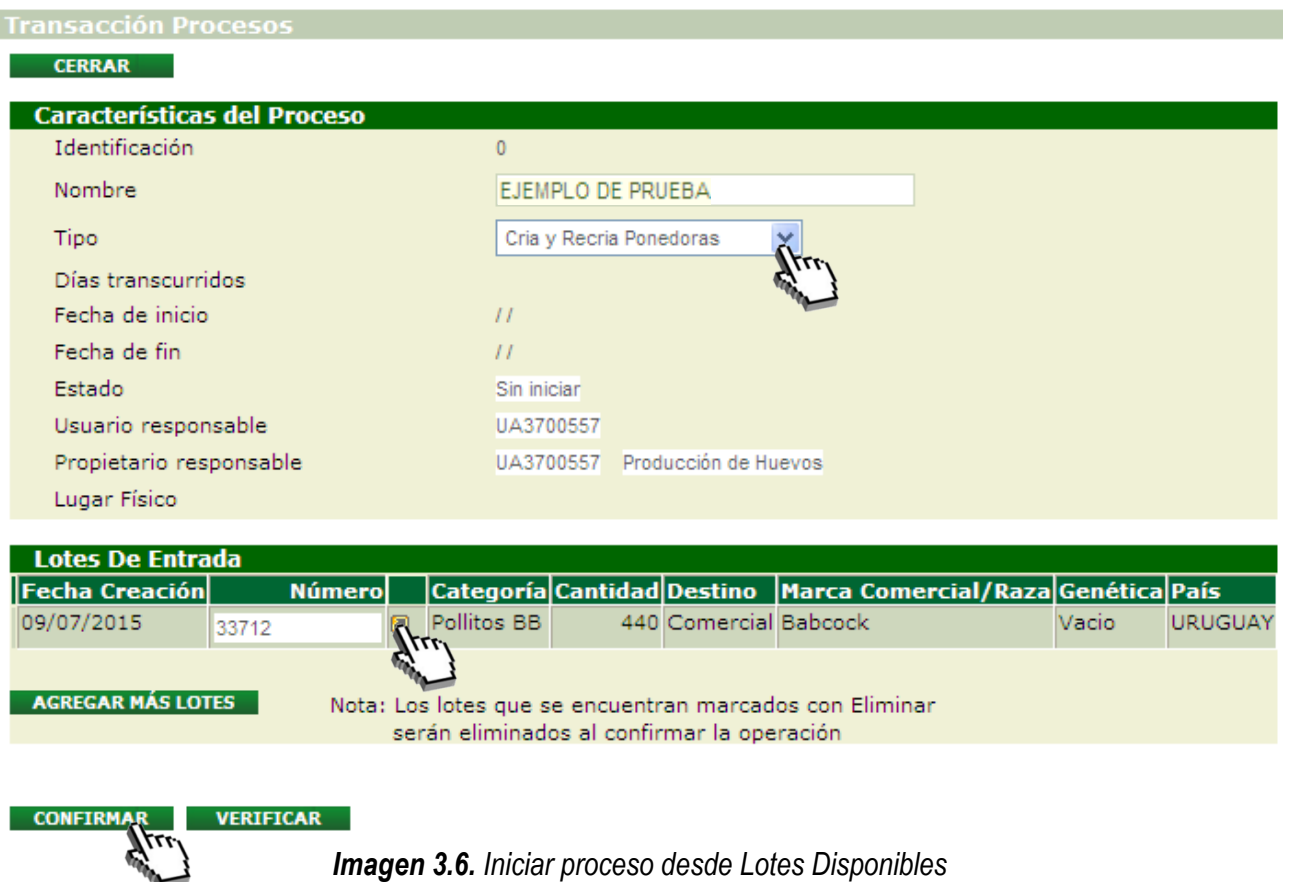

#### <span id="page-10-0"></span>**B. Vía lenta**

Para iniciar un nuevo proceso partiendo desde "Procesos" el usuario deberá:

- Acceder a la pantalla Trabajar con Procesos desde las actividades del canal
- Crear "Nuevo" proceso
- Completar los datos solicitados
- Seleccionar los lotes a incluir
- "Confirmar" el proceso
- "Iniciar" el proceso
- Si desea incorporar más lotes al proceso, debe hacerlo a través de la opción Agregar más Lotes.

Por más detalles, consultar Instructivo I102

#### <span id="page-11-0"></span>**3.3.2. Retiro elementos de mi proceso**

Para poder retirar elementos de un proceso, el mismo debe estar En Proceso. Existen dos tipos de elementos de salida: Lote Objetivo y Descartes.

Los retiros pueden realizar una sola vez o puede realizarse el número de veces que sea necesario.

#### <span id="page-11-1"></span>**A. Lotes Objetivo**

- Ingresar a Trabajar con Procesos
- Localizar el proceso con el que estamos trabajando, cuyo estado debe ser 'En Proceso'
- Seleccionar la opción Retirar Lote que se muestra con el ícono ...

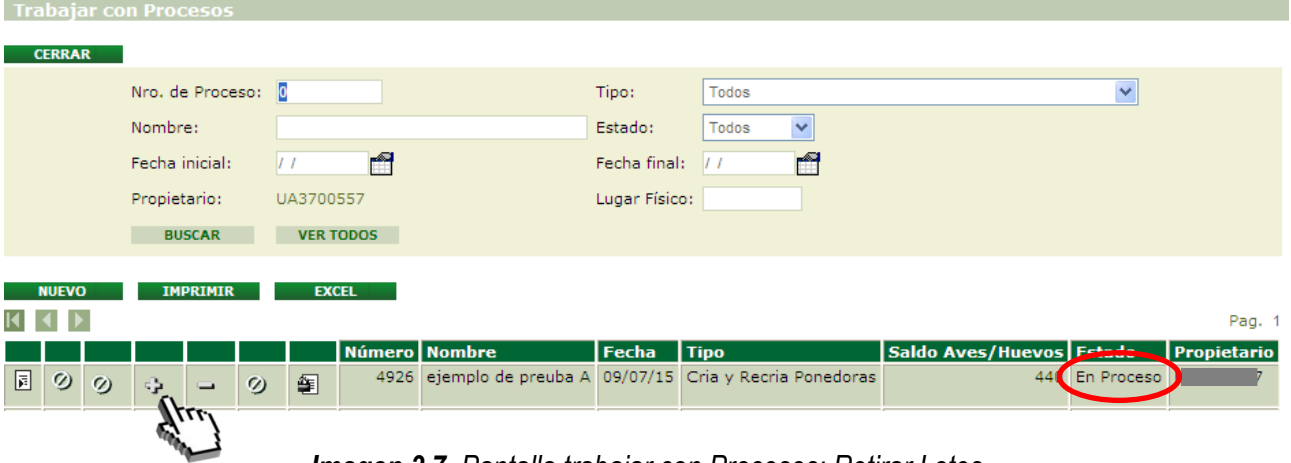

*Imagen 3.7. Pantalla trabajar con Procesos; Retirar Lotes*

- Ingreso de datos en la pantalla "Lote". Éstos son:
	- ➢ Nombre Abreviado
	- $\triangleright$  Nombre (para poder identificar dicho Lote)
	- ➢ Fecha (si bien el sistema asume la fecha actual como fecha creación del lote, tiene la opción de colocar una fecha anterior)
	- ➢ Cantidad (refiere al número de elementos a retirar)

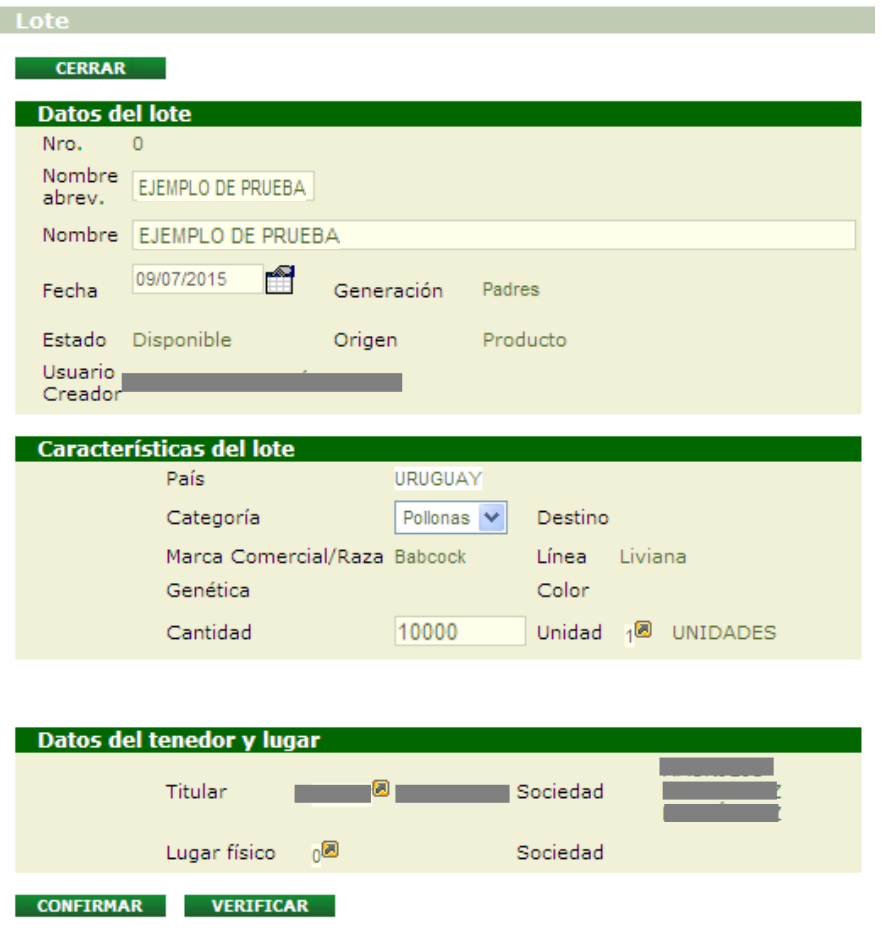

*Imagen 3.8. Pantalla; Confirmar Retirar Lote*

• Presionar botón Verificar y Confirmar

Si el sistema no detectó ningún inconveniente y la operación se realizó correctamente, se informará que los datos han sido agregados. En este caso el nuevo lote creado es el número 33713.

| Lote<br>Los datos han sido agregados. |                                 |                              |                                |  |  |  |  |
|---------------------------------------|---------------------------------|------------------------------|--------------------------------|--|--|--|--|
| ٠                                     | • Se creó el lote Nro: 33713    |                              |                                |  |  |  |  |
|                                       |                                 |                              |                                |  |  |  |  |
|                                       |                                 |                              |                                |  |  |  |  |
| <b>CERRAR</b>                         |                                 |                              |                                |  |  |  |  |
| <b>Datos del lote</b>                 |                                 |                              |                                |  |  |  |  |
| Nro.                                  | $\overline{O}$                  |                              |                                |  |  |  |  |
| Nombre<br>abrev.                      | EJEMPLO DE PRUEBA               |                              |                                |  |  |  |  |
|                                       | Nombre   EJEMPLO DE PRUEBA      |                              |                                |  |  |  |  |
| Fecha                                 | m<br>09/07/2015                 | Generación                   | Padres                         |  |  |  |  |
| Estado                                | Disponible                      | Origen                       | Producto                       |  |  |  |  |
| <b>Usuario</b>                        |                                 |                              |                                |  |  |  |  |
| Creador                               |                                 |                              |                                |  |  |  |  |
|                                       | <b>Características del lote</b> |                              |                                |  |  |  |  |
|                                       | País                            | <b>URUGUAY</b>               |                                |  |  |  |  |
|                                       | Categoría                       | Pollonas                     | Destino Comercial              |  |  |  |  |
|                                       |                                 | Marca Comercial/Raza Babcock | Línea Liviana                  |  |  |  |  |
|                                       | Genética                        | Vacio                        | Color Blanca                   |  |  |  |  |
|                                       | Cantidad                        | 10000                        | Unidad 1 <sup>8</sup> UNIDADES |  |  |  |  |
|                                       |                                 |                              |                                |  |  |  |  |
|                                       |                                 |                              |                                |  |  |  |  |
|                                       | Datos del tenedor y lugar       |                              |                                |  |  |  |  |
|                                       | Titular                         | ю                            | Sociedad                       |  |  |  |  |
|                                       | Lugar físico                    | 00                           | Sociedad                       |  |  |  |  |
| <b>CONFIRMAR</b>                      | <b>VERIFICAR</b>                |                              |                                |  |  |  |  |

*Imagen 3.9. Pantalla Lote; Mensaje luego confirmar Retirar Lote*

Los elementos retirados quedarán dispuestos como un nuevo lote en estado disponible, por lo que quedará accesible para ingresar al siguiente proceso.

Podrá identificar el lote recién retirado por su código (número único de cada lote) así como por el Nombre que le adjudicó.

<span id="page-13-0"></span>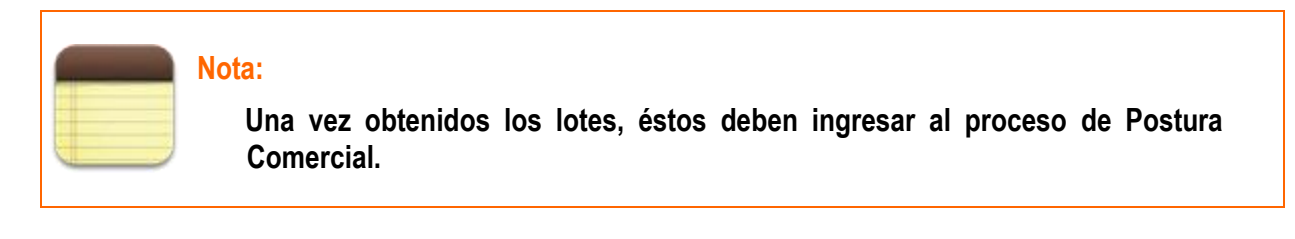

#### <span id="page-13-1"></span>**B. Descartes:**

- Ingresar a Trabajar con Procesos
- Localizar el proceso con el que estamos trabajando, cuyo estado debe ser 'En Proceso'

• Seleccionar la opción Retirar Descarte que se muestra con el ícono ...

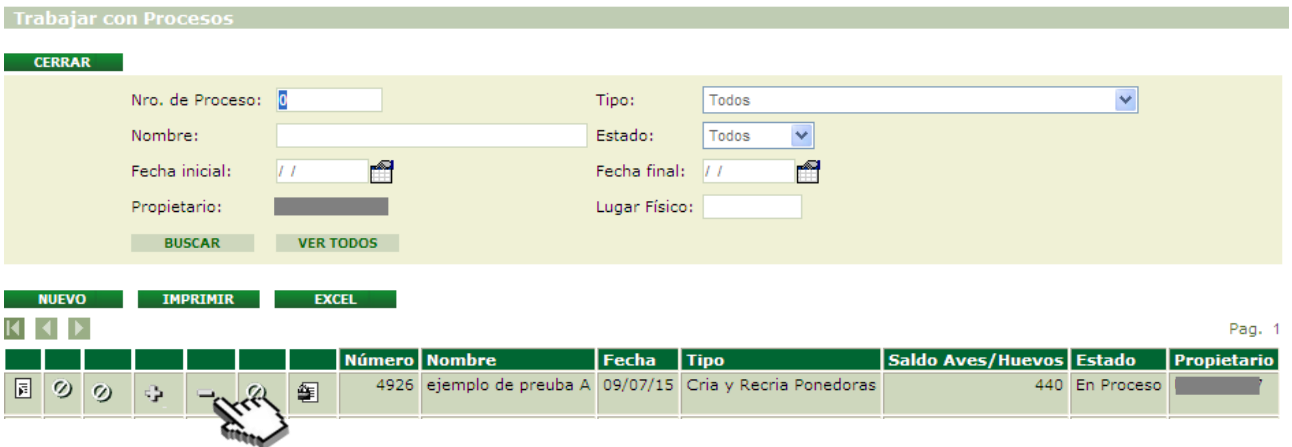

*Imagen 3.10. Pantalla Trabajar con Procesos; Retirar Descartes*

- Ingreso de datos en la pantalla "Lote". Éstos son:
	- ➢ Nombre Abreviado
	- $\triangleright$  Nombre (para poder identificar dicho Lote)
	- ➢ Fecha (si bien el sistema asume la fecha actual como fecha creación del lote, tiene la opción de colocar una fecha anterior)
	- ➢ Cantidad (refiere al número de elementos a retirar)
	- ➢ Especificación del Descarte (donde debe indicar la causa y destino final del mismo)

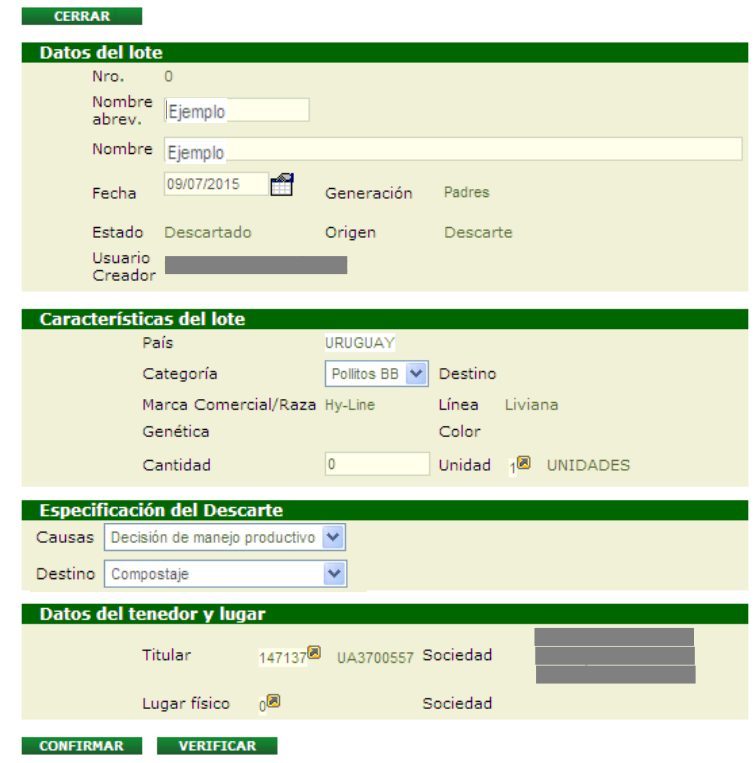

*Imagen 3.11. Pantalla Lote; Retirar descarte*

• Presionar botón Verificar y Confirmar.

Si el sistema no detectó ningún inconveniente y la operación se realizó correctamente, se informará que los datos han sido agregados. En este caso el nuevo lote creado es el número 33714.

| - Lote:                         |  |
|---------------------------------|--|
|                                 |  |
| • Los datos han sido agregados. |  |
| · Se creó el lote Nro: 33714    |  |

*Imagen 3.12. Aviso: Datos agregados y nuevo número de lote.*

Los elementos retirados quedarán dispuestos como un nuevo lote con estado descartado.

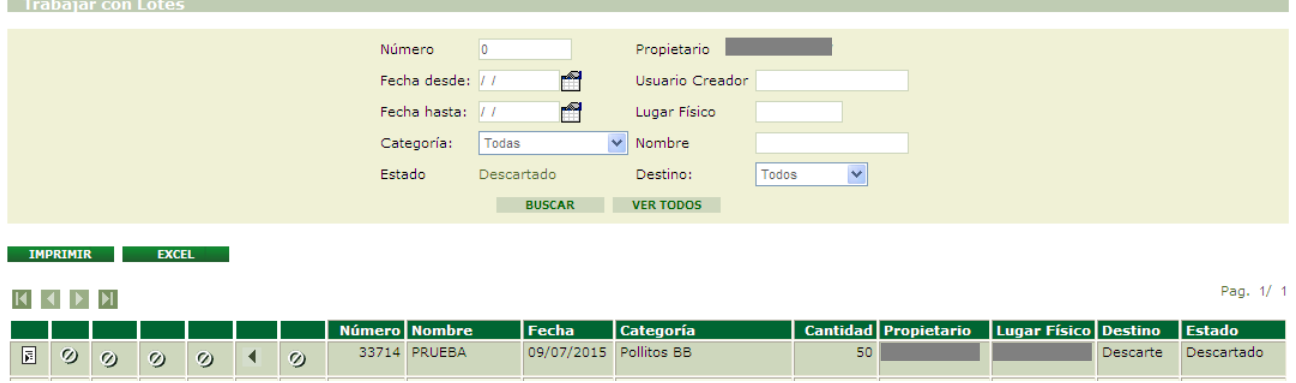

*Imagen 3.13. Visualizar lotes descartados en Descartes*

#### 3.3.3. Finalizo el proceso

Para poder finalizar un proceso, el mismo debe estar iniciado –por lo tanto, su estado debe ser "En Proceso" y ya no debe contener ningún lote de entrada. Es decir, se debe haber retirado –ya sea como lote objetivo o como descarte- todos aquellos elementos que se ingresaron para iniciar el proceso.

Seguir los siguientes pasos:

- Ingresar a Trabajar con Procesos.
- Localizar el proceso con el que estamos trabajando, cuyo estado debe ser 'En Proceso' con saldo cero.
- Seleccionar la opción Finalizar a través del ícono壁

| <b>Trabajar con Procesos</b>                  |                      |                                                           |                          |                    |  |  |  |
|-----------------------------------------------|----------------------|-----------------------------------------------------------|--------------------------|--------------------|--|--|--|
| <b>CERRAR</b>                                 |                      |                                                           |                          |                    |  |  |  |
|                                               |                      |                                                           |                          |                    |  |  |  |
| Nro. de Proceso: 0                            |                      | Todos<br>Tipo:                                            |                          | v                  |  |  |  |
| Nombre:                                       |                      | Todos<br>Estado:                                          | $\checkmark$             |                    |  |  |  |
| Fecha inicial:                                | m<br>17              | Fecha final:<br>17                                        | r                        |                    |  |  |  |
| Propietario:                                  |                      | Lugar Físico:                                             |                          |                    |  |  |  |
| <b>BUSCAR</b>                                 | <b>VER TODOS</b>     |                                                           |                          |                    |  |  |  |
| • Debe finalizar los procesos con saldo = $0$ |                      |                                                           |                          |                    |  |  |  |
|                                               |                      |                                                           |                          |                    |  |  |  |
| <b>IMPRIMIR</b><br><b>NUEVO</b>               | <b>EXCEL</b>         |                                                           |                          |                    |  |  |  |
|                                               |                      |                                                           |                          | Pag. 1             |  |  |  |
|                                               | Número Nombre        | Fecha Tipo                                                | Saldo Aves/Huevos Estado | <b>Propietario</b> |  |  |  |
| 圓<br>$\circ$<br>$\circ$<br>$\oplus$           | 蛋<br>$\omega$<br>777 | 4926 ejemplo de preuba A 09/07/15 Cria y Recria Ponedoras | $\circ$                  | En Proceso         |  |  |  |
|                                               |                      |                                                           |                          |                    |  |  |  |

*Imagen 3.14. Pantalla Trabajar con Proceso; Finalizar Proceso*

• Presionar Aceptar, en caso que corresponda, a la solicitud de confirmación que realiza el sistema.

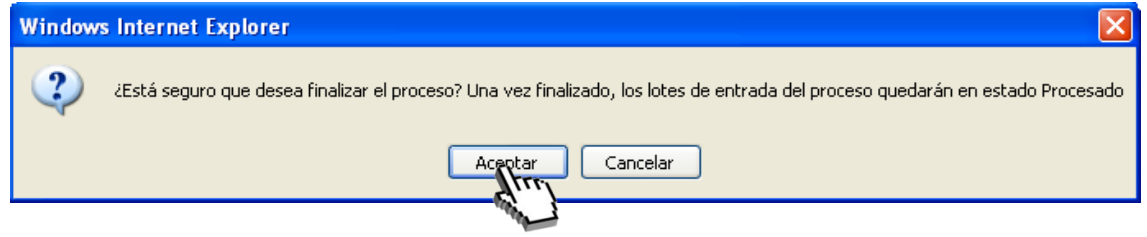

*Imagen 3.15. Confirmar: finalizar proceso*

En caso de no existir ninguna inconsistencia, se finalizará el proceso que pasará del estado En Proceso a Finalizado.

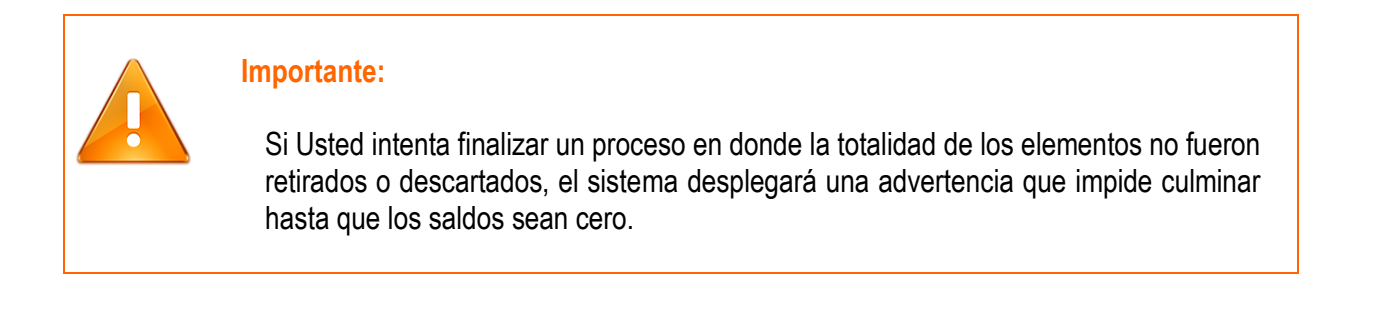

#### <span id="page-16-0"></span>**3.4. Proceso de Postura Comercial**

Para Iniciar un proceso de postura comercial el usuario deberá seguir la siguiente operativa:

- Ingresar a Trabajar con Lotes (opción Lotes Disponibles)
- Localizar el lote con el que se está trabajando.
- Seleccionar la opción Iniciar Proceso que se muestra con el ícono $\mathbb{R}$ .

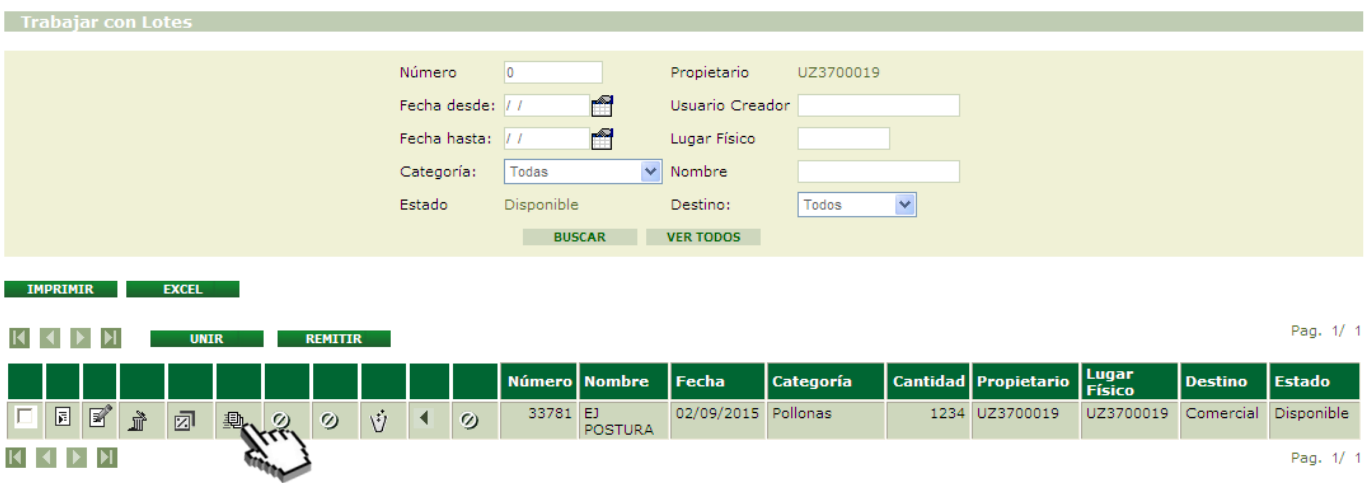

*Imagen 3.16. Pantalla Trabajar con Lotes; Iniciar Proceso desde Lotes Disponibles.*

• Ingresar los datos en la pantalla "Características del Proceso". En este caso, el nombre será "EJ POSTURA" y el tipo de proceso seleccionado Postura Comercial.

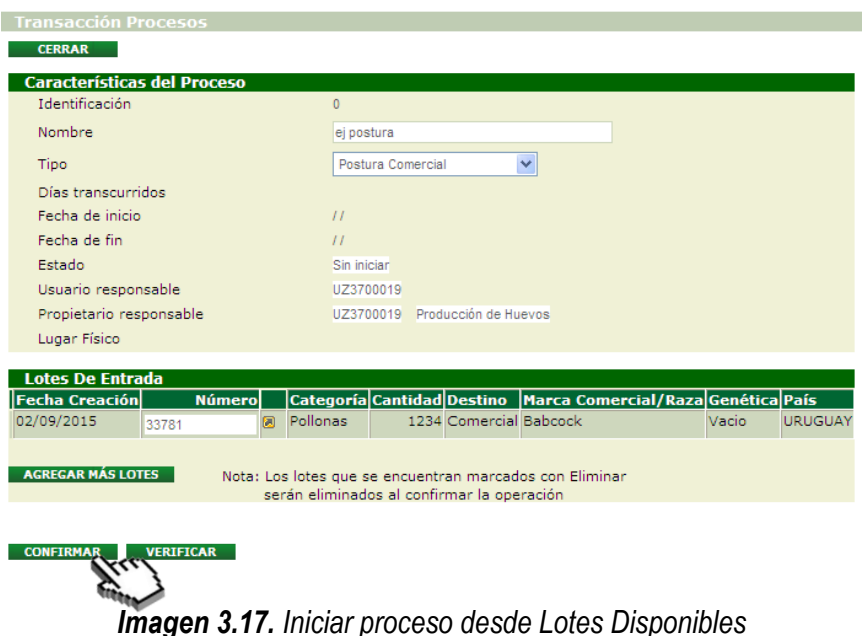

- Al presionar el botón "CONFIRMAR", el sistema le indicará que corrobore nuevamente los datos.
- A continuación el sistema le indicará que el proceso ha sido creado, asignándole un número para su identificación. En este caso, dicho número es el 4960.
	- El Proceso Nro 4960 ha sido creado e iniciado correctamente. El/los lote/s involucrado/s se encuentran actualmente En Proceso

*Imagen 3.18. Notificación del sistema: proceso iniciado y número asignado.*

Una vez iniciado el proceso, el usuario podrá acceder al mismo desde la opción "Procesos" – alojada en la barra de "ACTIVIDADES"- para retirar elementos (huevos comerciales) del proceso, descartes o finalizarlo (ver capítulo 3.3.2 y 3.3.3).

#### <span id="page-18-0"></span>**3.5. A Consumo**

Esta opción se aplica cuando los huevos de consumo son retirados como lote objetivo para ser comercializados.

- Acceder a Lotes Disponibles.
- Presionar el icono "A Consumo" (Imagen 3.19), donde se desplegará la pantalla "A Consumo" (Imagen 3.20).

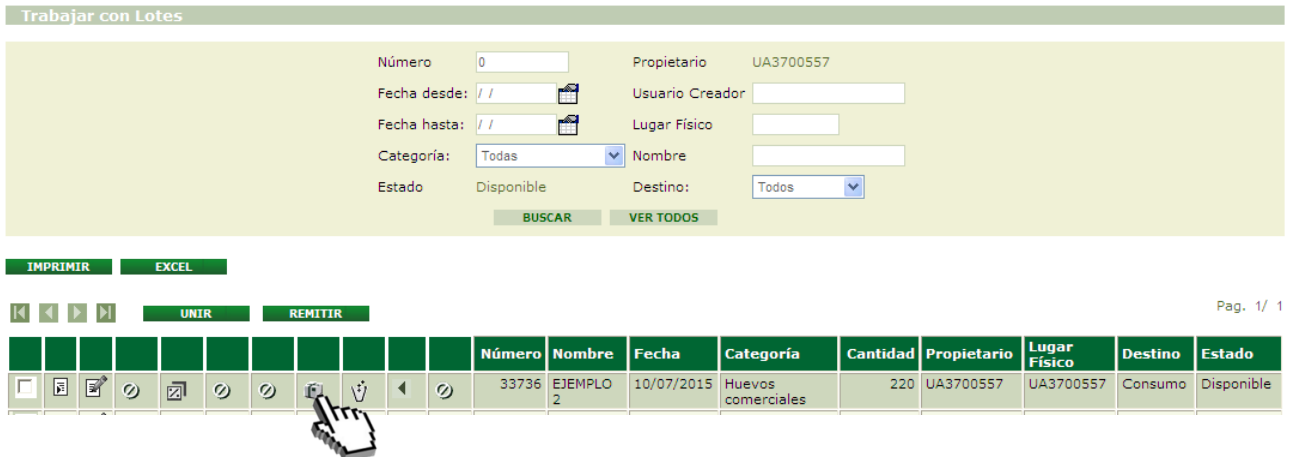

*Imagen 3.19. Acceder "A Consumo"*

- Corroborar la información brindada.
- Seleccionar "CONFIRMAR", si desea confirmar la operación.

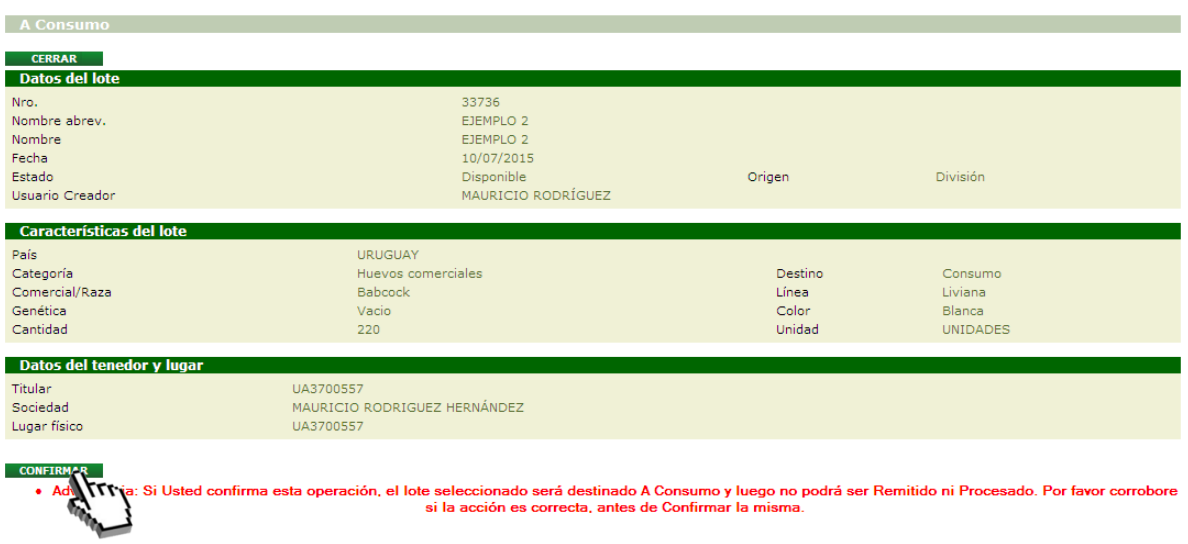

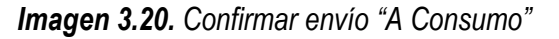

• Presionar "ACEPTAR" ante la siguiente advertencia, en caso que desee proseguir.

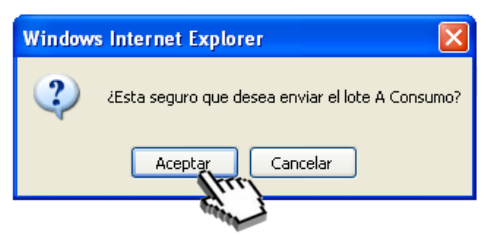

*Imagen 3.21. Aceptar envío "A Consumo"*

Una vez finalizada la operación el sistema notificará si la misma ha sido exitosa. De esta manera enviará los huevos comerciales a consumo sin necesidad de realizar ninguna otra operación.

· La operación se ha realizado con éxito!

*Imagen 3.22. Informe sobre la operación realizada.*

#### **Recuerde:**

**En esta etapa del sistema, los lotes de huevos con destino a consumo no deberán transitar con un remito como en el caso de los lotes de pollitos BB, pollonas o gallinas. Los lotes de huevos consumo son la única categoría excluida de ello hasta nuevo aviso.**

#### <span id="page-19-0"></span>**3.6. Envío un remito**

El envío de remitos por parte de la Granja de Postura solo se da en casos de excepcionalidad, que a continuación se detallan. Para ampliar dicha información consultar Instructivo "I102 – Tenedores de Aves"

#### <span id="page-19-1"></span>**Gallinas de descarte hacia una Planta de Faena**

En los procesos de Postura Comercial y Replume Comercial, el descarte de lotes de gallinas puede ser enviado a faena.

En ambos casos, el único destino posible (DICOSE D) de dichos descartes es una planta de faena. Para efectuarlo debe seleccionar como causa de descarte únicamente la opción "decisión manejo productivo" y el destino "planta de faena".

No podrán enviarse a faena animales cuya causa de descarte sea la muerte u otras distintas a decisión de manejo productivo.